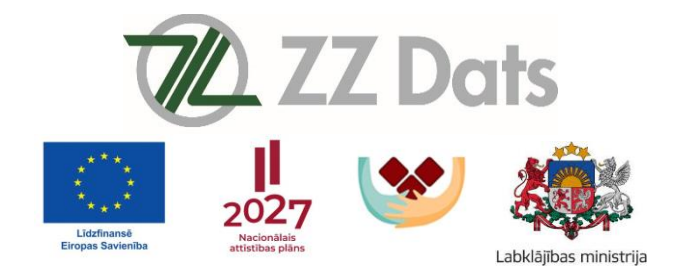

# **Komplektu izdales modulis (KIM)**

Lietotāja rokas grāmata

v.1.2

**SIA ZZ Dats 2024**

Šo dokumentu vai tā daļas drīkst reproducēt, pārraidīt, pārrakstīt, uzglabāt elektroniskā meklēšanas sistēmā vai tulkot kādā citā valodā ar SIA ZZ Dats atļauju.

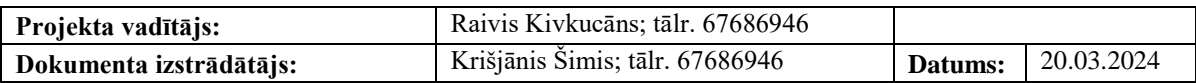

# Satura rādītājs

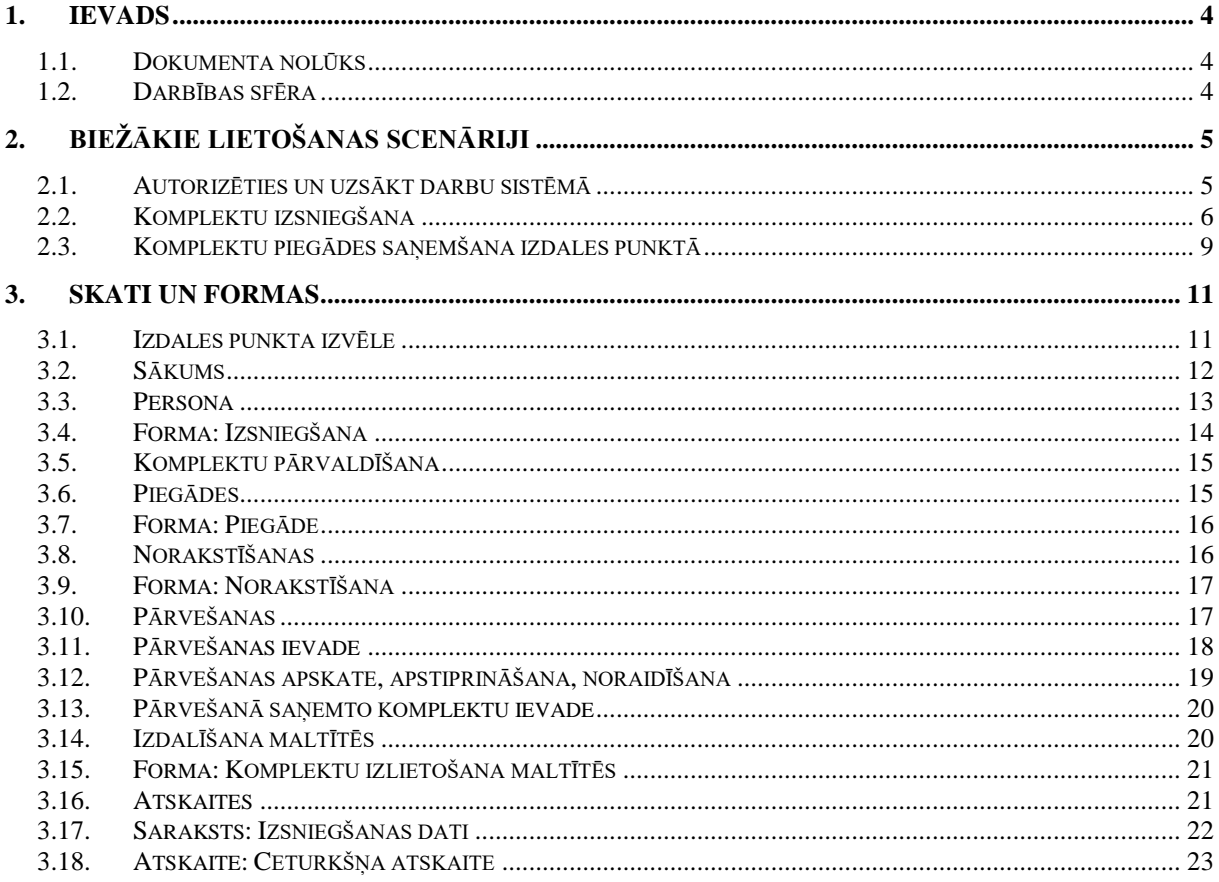

# <span id="page-3-0"></span>**1. Ievads**

#### <span id="page-3-1"></span>**1.1. Dokumenta nolūks**

Šī dokumenta nolūks ir aprakstīt Komplektu izdales moduļa (KIM) funkcionalitāti sistēmas lietotājiem un nodrošināt dokumentu, pēc kura vadoties KIM lietotājs var veikt nepieciešamās darbības komplektu pārvaldīšanas, izsniegšanas un citu darbību reģistrēšanai.

## <span id="page-3-2"></span>**1.2. Darbības sfēra**

Šī dokumenta ietvaros paredzēts aprakstīt tikai KIM funkcionalitāti. Lietotāju kontu izveide un administrēšana, kas ir aktuāla tikai par to atbildīgajiem darbiniekiem, tiek aprakstīta lietotāju pārvaldības sistēmas palīdzības dokumentā, kas pieejams sistēmas lietošanas brīdī (sīkāku informāciju vaicāt SIA "ZZ Dats" kontaktpersonai).

KIM pārvaldošā iestāde ir Sabiedrības integrācijas fonds (SIF).

Izšķirami vairāki lietotāju lomas:

- 1) KIM administrators, kas paredzēta SIF darbiniekiem;
- 2) Partnerorganizācijas atbildīgais, kas paredzēta partnerorganizācijas atbildīgajam darbiniekam (administratoram);
- 3) KIM lietotājs, kas paredzēta izdales punktu darbiniekiem.

Tikai KIM administratoram ir tiesības veidot Partnerorganizācijas un to atbildīgo lietotāju kontus.

Partnerorganizācijas atbildīgajam lietotājam ir tiesības veidot savas organizācijas lietotāju kontus.

Katram lietotāja kontam iespējams norādīt piesaistītos izdales punktus (kuros punktos darbinieks strādā vai par kuriem punktiem nepieciešams piekļūt datiem), kas ir viens no lietotāja konta izveides soļiem lietotāju pārvaldības sistēmā. Līdzīgi, katram lietotāja kontam iespējams norādīt tiesību līmeņus Nav/Skatīt/Rediģēt/Dzēst dažādos tiesību objektos, lai ierobežotu piekļuvi datiem, to rediģēšanai un dzēšanai.

## <span id="page-4-0"></span>**2. Biežākie lietošanas scenāriji**

Šajā nodaļā tiek īsumā aprakstīti sistēmas biežākie lietošanas scenāriji. Šajos scenārijos tiek aprakstītas darbības, kas secīgi jāveic tā izpildei. Detalizēta katra skata un formas funkcionalitāte aprakstīta nodaļā ["3. Skati un formas"](#page-10-0).

#### <span id="page-4-1"></span>**2.1. Autorizēties un uzsākt darbu sistēmā**

Šajā nodaļā aprakstīti veicamie soļi, lai autorizētos KIM.

#### **1. Solis: Atvērt KIM pārlūkā**

KIM sistēma pieejama interneta pārlūkā. Lietotājam interneta pārlūka adreses laukā jāievada KIM adrese, kuru tam izsniedzis sistēmas administrators vai partnerorganizācijas atbildīgais.

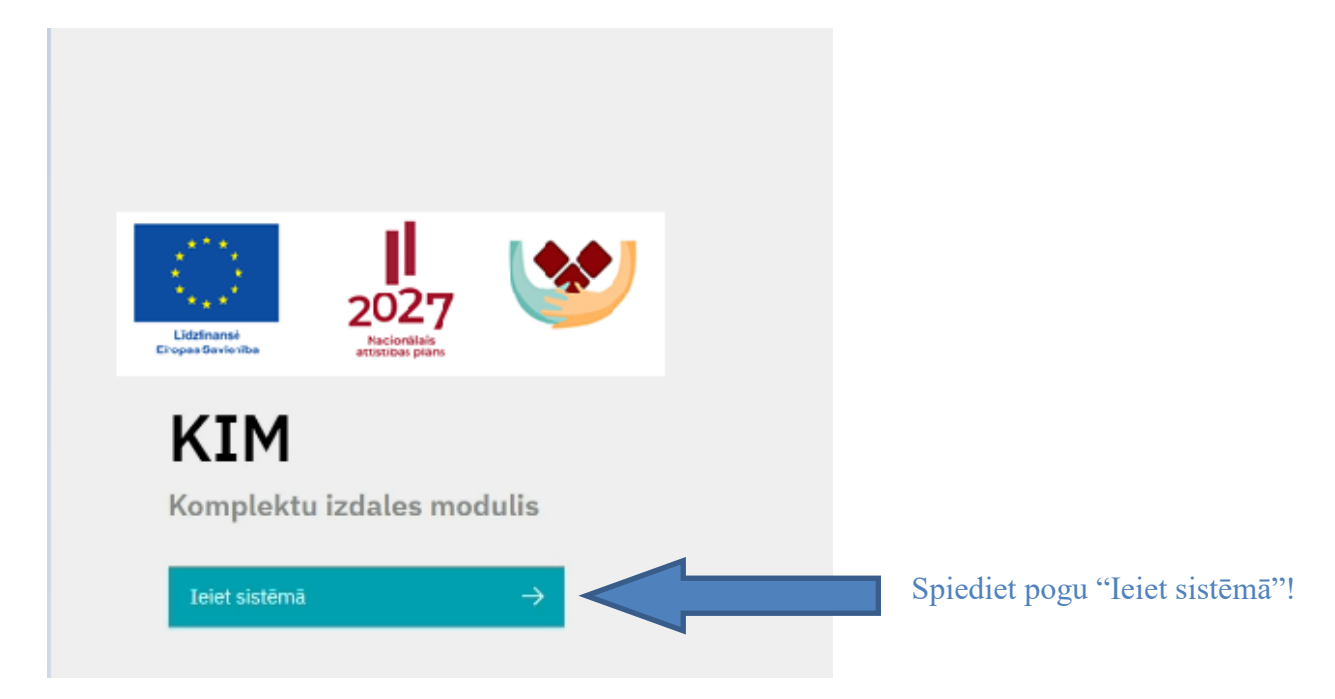

## **2. Solis: Autorizēties**

Autorizācijas formā jāievada lietotājvārds un parole, kuru tam izsniedzis sistēmas administrators vai partnerorganizācijas atbildīgais, un jāspiež poga "Pievienoties".

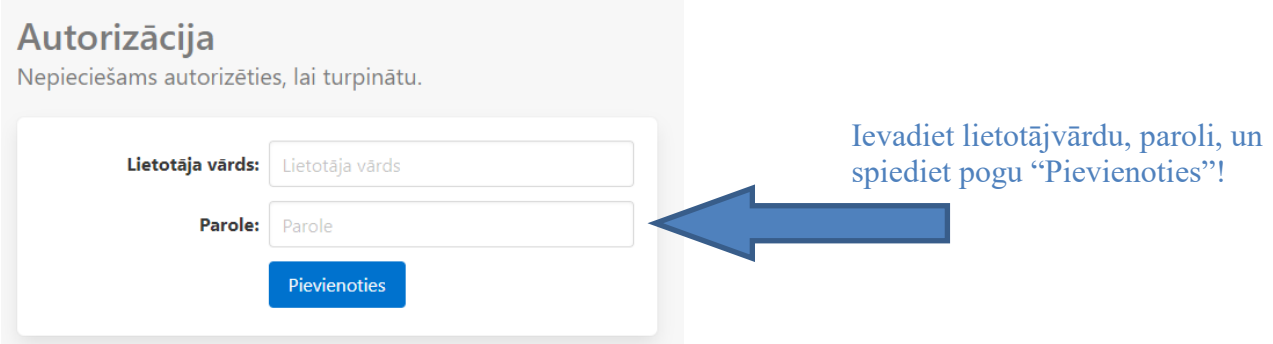

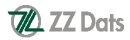

#### **3. Solis: Izvēlēties izdales punktu**

Ja jūsu sistēmas lietotāja kontam ir piesaistīti vairāki komplektu izdales punkti, tad jānorāda tas, kurā šobrīd grasāties darboties. Ja piesaistīts tikai viens komplektu izdales punkts, tad šis solis tiek izlaists.

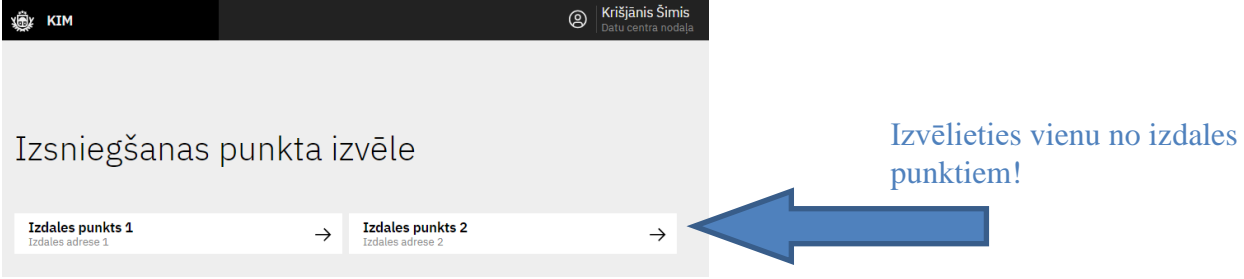

#### <span id="page-5-0"></span>**2.2. Komplektu izsniegšana**

Šajā nodaļā aprakstīti veicamie soļi, lai reģistrētu komplektu izsniegšanu.

#### **1. Solis: Atvērt Personas skatu**

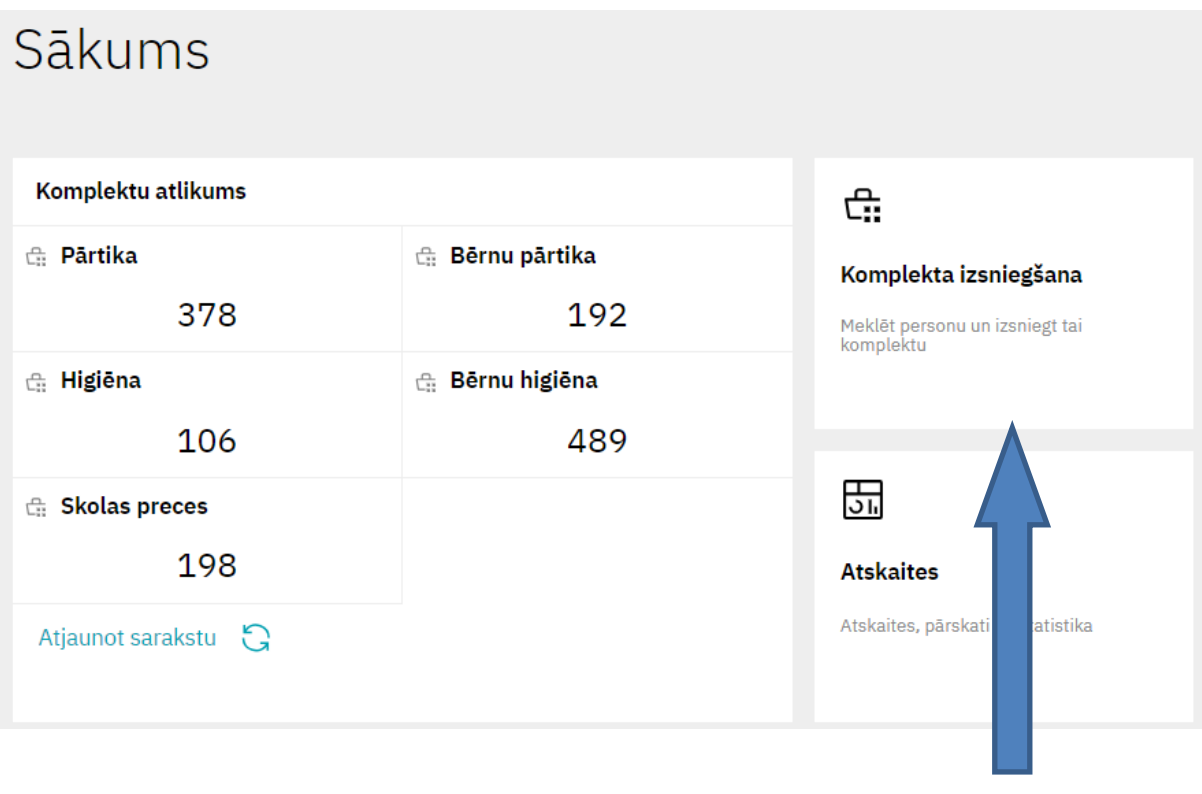

Spiediet uz flīzes "Komplekta izsniegšana"!

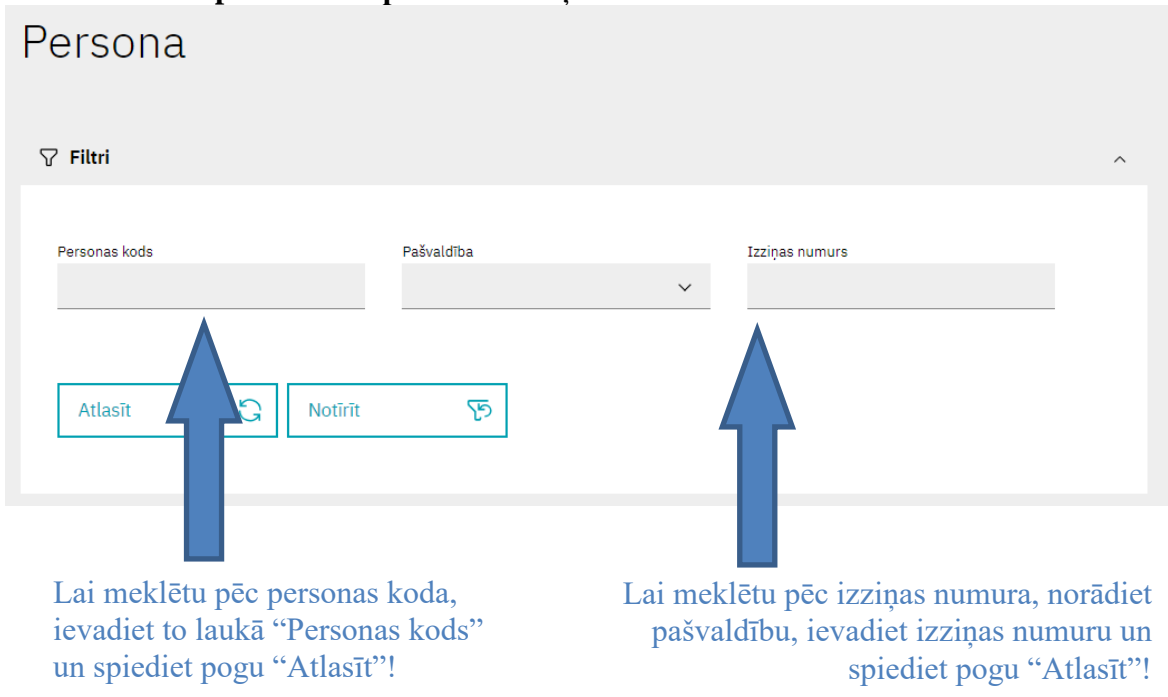

# **2. Solis: Atrast personu vai personas izziņu**

## **3. Solis: Atrast personu vai personas izziņu**

Pēc personas atlases, skatā tiek attēlotas komplektu izsniegšanai aktuālās personas izziņas. Jāizvēlas jums interesējošā izziņa un tās stūrī jāspiež poga "Izsniegt komplektu", lai atvērtu jaunas izsniegšanas ievades formu.

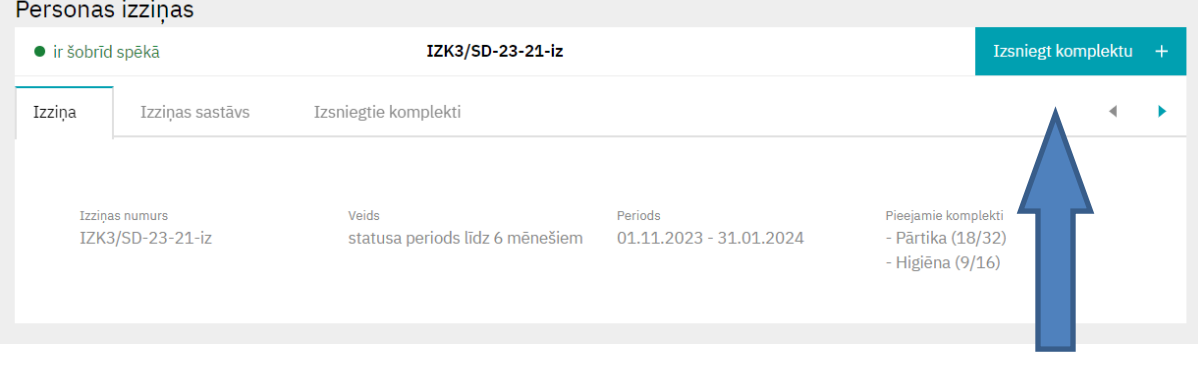

Izvēlētajai izziņai jāspiež poga "Izsniegt komplektu"!

# **4. Solis: Reģistrēt izsniegšanu**

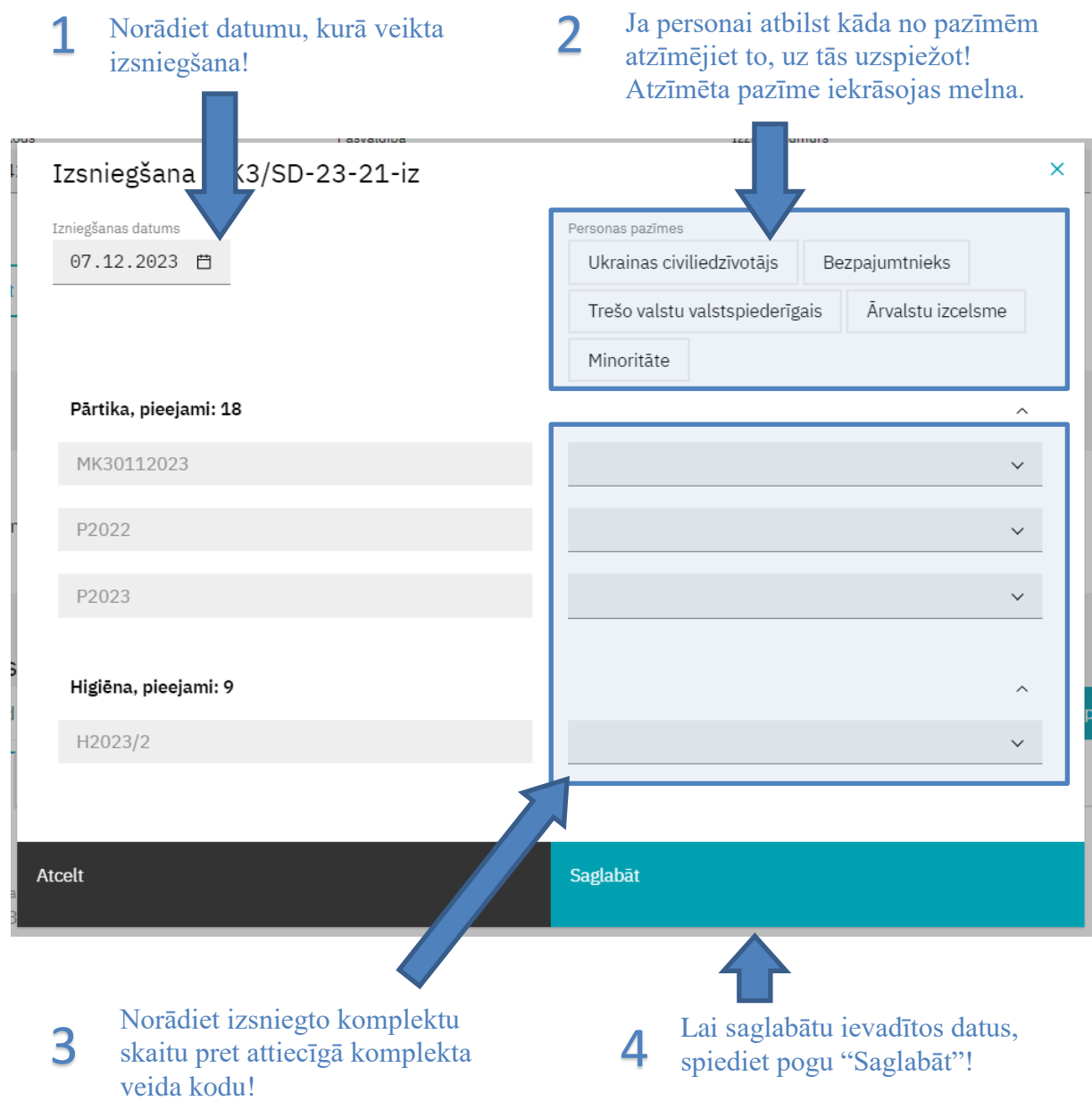

# <span id="page-8-0"></span>**2.3. Komplektu piegādes saņemšana izdales punktā**

Šajā nodaļā aprakstīti veicamie soļi, lai reģistrētu komplektu piegādi izsniegšanas punktā.

# **1. Solis: Atvērt Komplektu pārvaldīšanu** Sākums

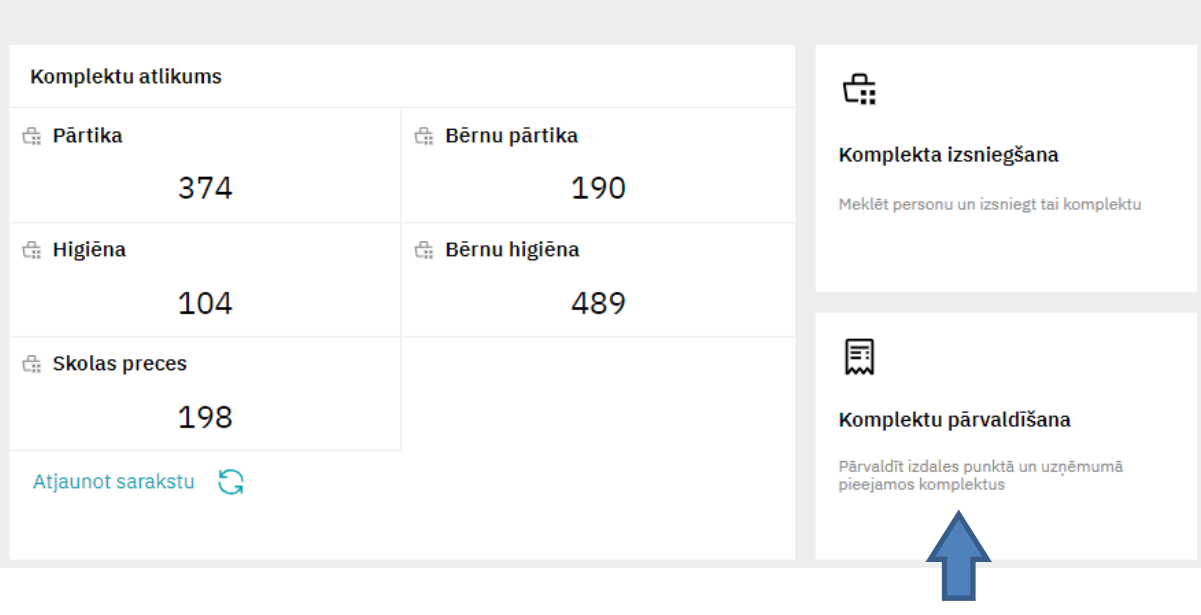

# Spiediet uz flīzes "Komplektu pārvaldīšana"!

# **2. Solis: Atvērt Piegādes** Komplektu pārvaldīšana

| Komplektu atlikums : Izdales punkts 1 | G:                      |                                                  |  |  |  |
|---------------------------------------|-------------------------|--------------------------------------------------|--|--|--|
| d: Pārtika<br>374                     | d: Bērnu pārtika<br>190 | Piegādes<br>Sanemto komplektu ievade un saraksts |  |  |  |
| d: Higiēna<br>104                     | d: Bērnu higiēna<br>489 |                                                  |  |  |  |
| d: Skolas preces<br>198               |                         | œ<br><b>Norakstīšanas</b>                        |  |  |  |
| Atjaunot sarakstu                     |                         | rakstīšana<br>Nederigo komplek                   |  |  |  |

Spiediet uz flīzes "Piegādes"!

## **3. Solis: Atvērt Piegādes**

| $\leftarrow$               | o<br>Komplektu pārvaldīšana |                         |                      |             |           |             |            |                     |              |
|----------------------------|-----------------------------|-------------------------|----------------------|-------------|-----------|-------------|------------|---------------------|--------------|
| Piegādes                   |                             |                         |                      |             |           |             |            |                     |              |
|                            |                             |                         |                      |             |           |             |            |                     |              |
| $\nabla$ Filtri            |                             |                         |                      |             |           |             |            |                     | $\checkmark$ |
|                            |                             |                         |                      |             |           |             | G          | Pievienot piegādi + |              |
| <b>Dokumenta</b><br>numurs | Reģistrētājs                | Reģistrēšanas<br>datums | Saņemšanas<br>datums | P           | <b>BP</b> | н           | <b>BH</b>  | S                   |              |
| Pav1234567                 | <b>Krišjānis Šimis</b>      | 05.12.2023 13:15        | 05.12.2023           | 5           | $\circ$   | $\mathbf 0$ | $^{\circ}$ | $\mathbf 0$         |              |
| -                          | <b>Kims Berzinš</b>         | 04.12.2023 13:08        | -                    | $\mathbf 0$ | $\circ$   | $\mathbf 0$ | 15         | $\mathbf 0$         |              |
| 2 ieraksti                 |                             |                         |                      |             |           |             |            |                     |              |
|                            |                             |                         |                      |             |           |             |            |                     |              |

Spiediet pogu "Pievienot piegādi"!

# **4. Solis: Ievadīt piegādi**

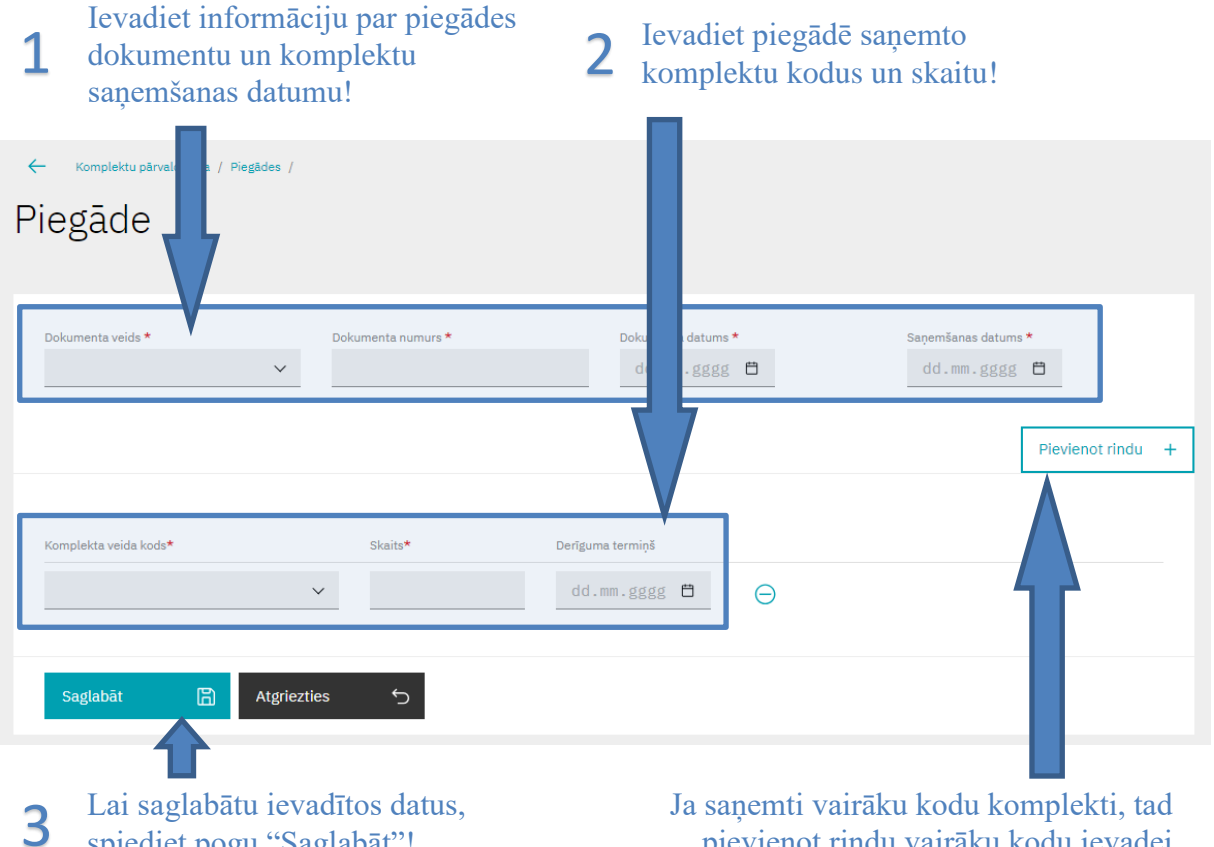

spiediet pogu "Saglabāt"!

pievienot rindu vairāku kodu ievadei var spiežot pogu "Pievienot rindu".

## <span id="page-10-0"></span>**3. Skati un formas**

#### <span id="page-10-1"></span>**3.1. Izdales punkta izvēle**

Šajā skatā iespējams mainīt izdales punktu, kurā lietotājs darbojas. Vienam lietotājam var būt piesaistīti vairāki izdales punkti, un tie visi tiek attēloti šajā skatā.

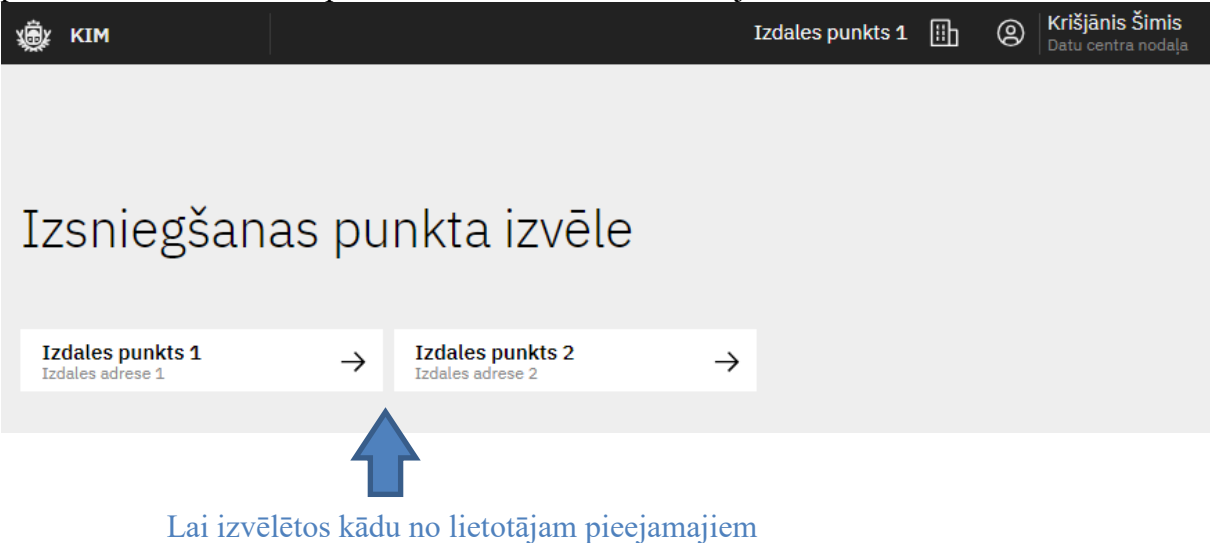

punktiem, jāspiež uz attiecīgā punkta flīzes.

#### <span id="page-11-0"></span>**3.2. Sākums**

Sākuma skats ir lietotāja darba vieta, no kuras ērti piekļūt komplektu izsniegšanas, pārvaldīšanas, atskaišu funkcionalitātei. Tāpat arī sākuma ekrānā tiek attēlots lietotāja izdales punktā pieejamo komplektu daudzums sadalījumā pa to veidiem.

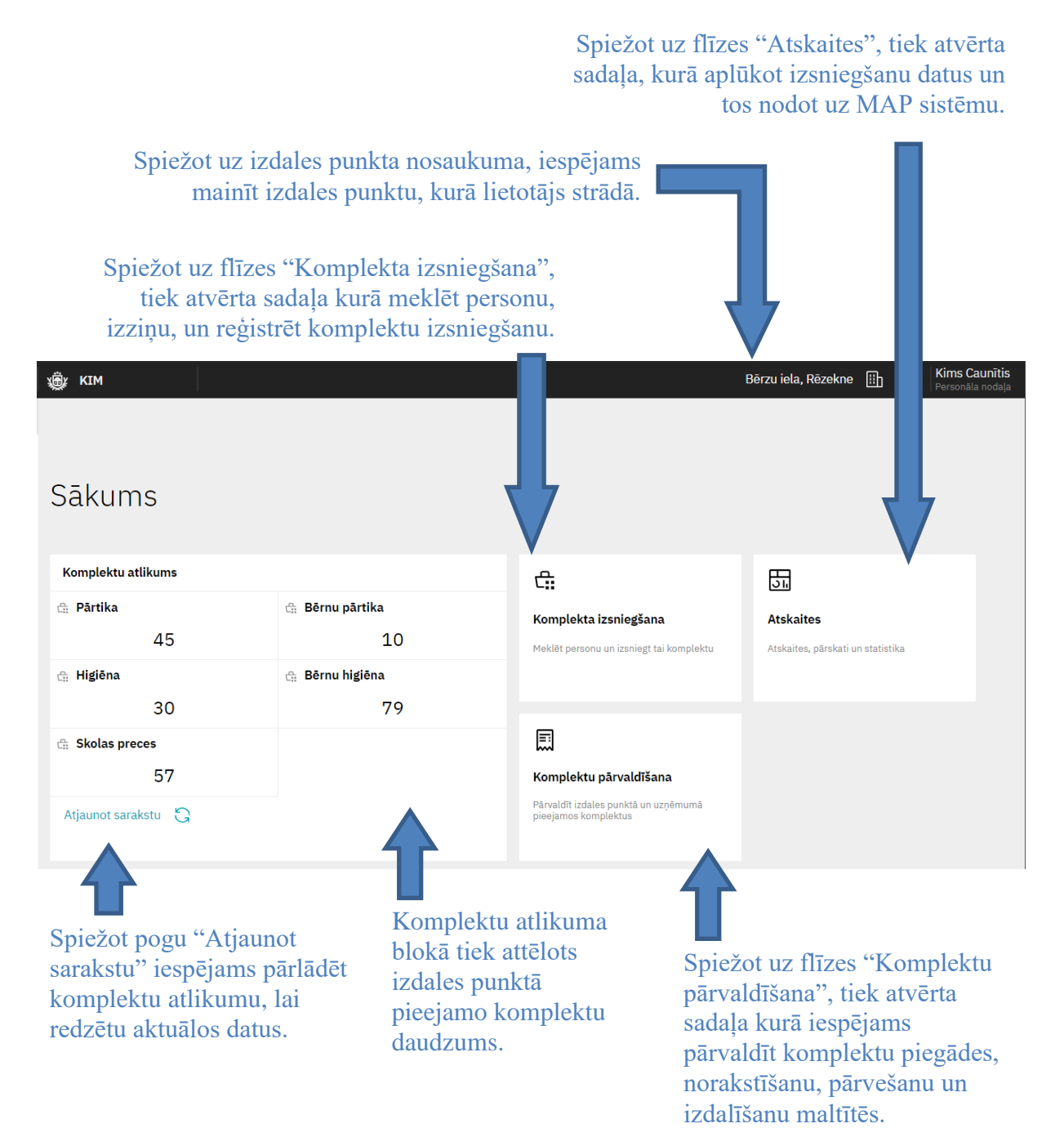

# <span id="page-12-0"></span>**3.3. Persona**

Šajā skatā iespējams meklēt personas izziņu vai personu, kas ieradusies saņemt komplektus. Skatā apskatāmas personas izziņas, personas izziņu dati, jau izsniegtie komplekti, un iespējams reģistrēt izsniegtos komplektus.

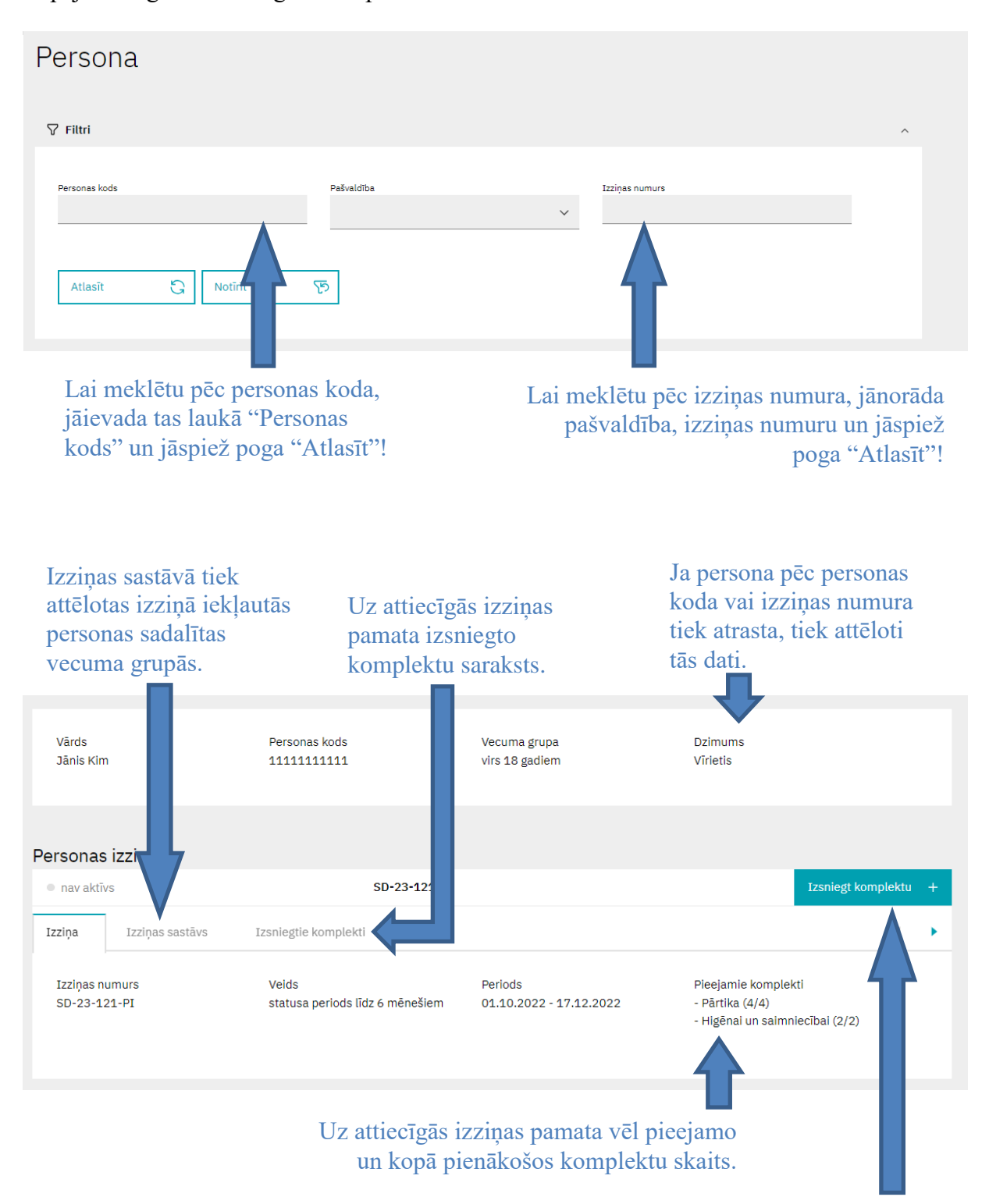

Ja uz izziņas pamata iespējams izsniegt komplektus, pieejama poga, ar kuru atvērt komplektu izsniegšanas reģistrēšanas formu.

## <span id="page-13-0"></span>**3.4. Forma: Izsniegšana**

Forma komplektu izsniegšanas reģistrēšanai, apskatīšanai, rediģēšanai un dzēšanai.

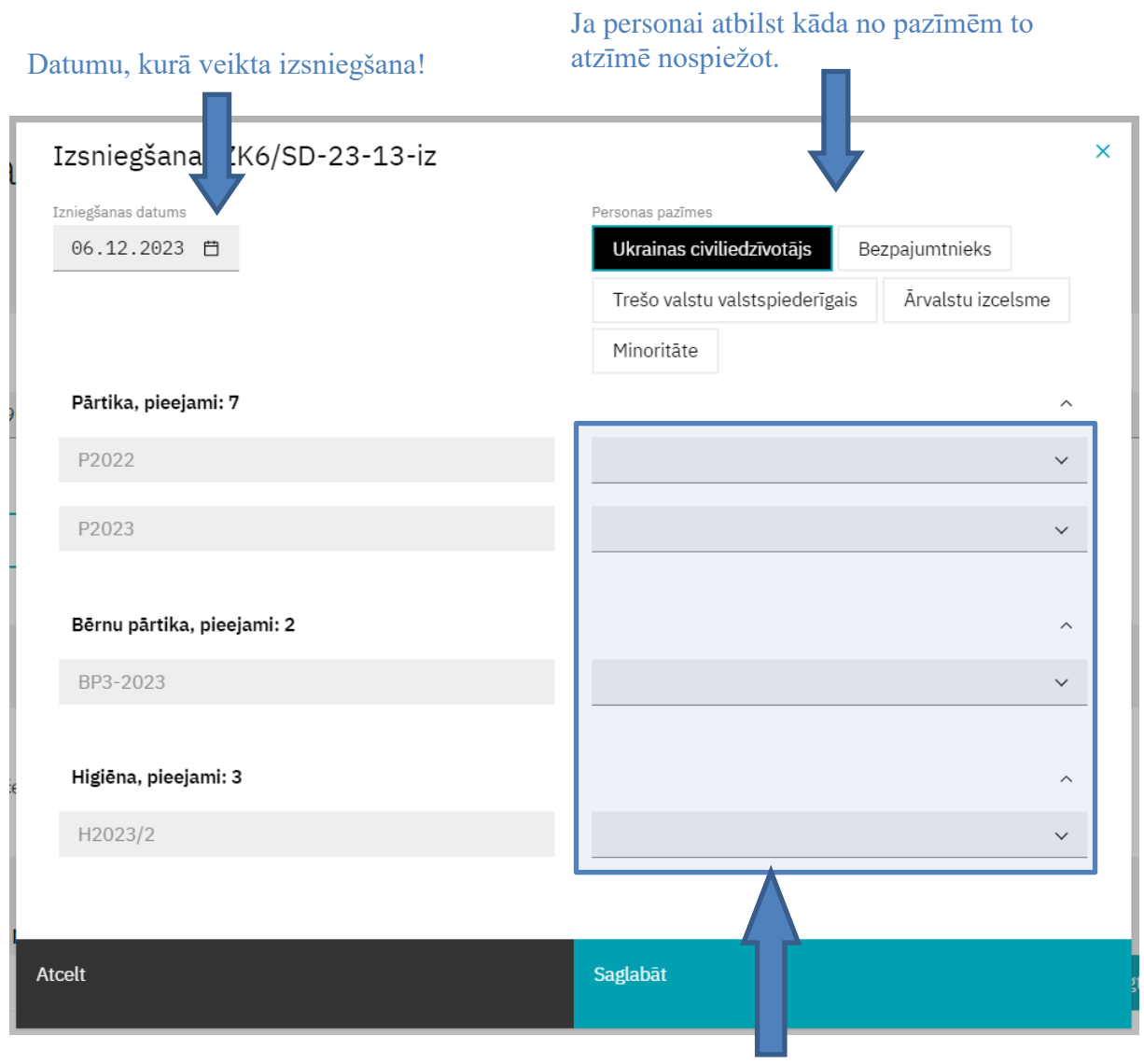

Izsniegto komplektu skaits, kas jānorāda pret attiecīgo komplekta kodu.

#### <span id="page-14-0"></span>**3.5. Komplektu pārvaldīšana**

![](_page_14_Figure_3.jpeg)

## <span id="page-14-1"></span>**3.6. Piegādes**

Šajā skatā pieejams saraksts ar punktā saņemto komplektu piegādēm, un iespējams pievienot jaunu un apskatīt jau reģistrētu piegādi.

Spiežot uz rindas "Filtri", iespējams izvērst saraksta atlases parametrus, pēc kuriem iespējams atlasīt piegādes vai meklēt kādu konkrētu piegādi.

![](_page_14_Picture_127.jpeg)

# <span id="page-15-0"></span>**3.7. Forma: Piegāde**

![](_page_15_Picture_75.jpeg)

var spiežot pogu "Pievienot rindu".

#### <span id="page-15-1"></span>**3.8. Norakstīšanas**

Skatā iespējams apskatīt komplektu norakstīšanas faktus.

Spiežot uz rindas "Filtri", iespējams izvērst saraksta atlases parametrus, pēc kuriem iespējams atlasīt norakstīšanas.

![](_page_15_Picture_76.jpeg)

#### <span id="page-16-0"></span>**3.9. Forma: Norakstīšana**

Šī forma paredzēta norakstīšanas ievadei, apskatei un dzēšana.

![](_page_16_Picture_69.jpeg)

#### <span id="page-16-1"></span>**3.10. Pārvešanas**

Skatā iespējams apskatīt komplektu pārvešanas faktus.

Spiežot uz rindas "Filtri", iespējams izvērst saraksta atlases parametrus, pēc kuriem iespējams atlasīt pārvešanas.

![](_page_16_Picture_70.jpeg)

## <span id="page-17-0"></span>**3.11. Pārvešanas ievade**

Pārvešanas ievades forma. , apskate, labošana, apstiprināšana, noraidīšana un dzēšana.

![](_page_17_Figure_4.jpeg)

#### <span id="page-18-0"></span>**3.12. Pārvešanas apskate, apstiprināšana, noraidīšana**

Lai varētu norādīt pārvešanā saņemto komplektu skaitu, jāatver pārvešanas ieraksts pārvešanu sarakstā spiežot uz nepieciešamā ieraksta, pēc kā tiek atvērts pārvešanas ieraksts skatīšanas režīmā.

![](_page_18_Picture_55.jpeg)

iespējams noraidīt. apstiprināt pārvešanu ir jābūt norādītam saņemšanas datumam un saņemto komplektu skaitam. Šo informāciju iespējams ievadīt spiežot pogu "Labot ierakstu".

nav saņemti, to

#### <span id="page-19-0"></span>**3.13. Pārvešanā saņemto komplektu ievade**

Pēc tam, kad pārvešanas ierakstam nospiesta poga "Labot ierakstu", iespējams ievadīt saņemšanas datumu un saņemtos komplektus.

![](_page_19_Picture_73.jpeg)

## <span id="page-19-1"></span>**3.14. Izdalīšana maltītēs**

Skatā iespējams apskatīt komplektu izdalīšanas maltītēs faktus.

Spiežot uz rindas "Filtri", iespējams izvērst saraksta atlases parametrus, pēc kuriem iespējams atlasīt izdalīšanas.

![](_page_19_Picture_74.jpeg)

#### <span id="page-20-0"></span>**3.15. Forma: Komplektu izlietošana maltītēs**

Komplektu izlietošanas maltītēs ievade, apskate, rediģēšana un dzēšana.

![](_page_20_Picture_84.jpeg)

# <span id="page-20-1"></span>**3.16. Atskaites**

![](_page_20_Figure_6.jpeg)

# <span id="page-21-0"></span>**3.17. Saraksts: Izsniegšanas dati**

Šajā skatā iespējams atlasīt komplektu izsniegšanu datus sarakstā pēc dažādiem atlases kritērijiem.

![](_page_21_Picture_73.jpeg)

Komplektu izsniegšanu saraksts. Spiežot uz konkrēta ieraksta, tas tiek atvērts izsniegšanas formā skatīšanas režīmā.

Ja sarakstā atlasīto ierakstu skaits ir tik liels, ka sadalīts vairākās lapās, tad iespējams pārvietoties starp lapām ar bultiņu pogām.

# <span id="page-22-0"></span>**3.18. Atskaite: Ceturkšņa atskaite**

Šajā skatā iespējams atlasīt un nodot izsniegšanu un komplektu pārvaldības datus uz MAP sistēmu ceturkšņa atskaišu veidošanas vajadzībām, kā arī pirms nodošanas apskatīt datus, lai pārliecinātos par to korektumu.

![](_page_22_Picture_77.jpeg)

vajadzībām LM statistikas vajadzībām.